# **ClicAlbum pour les utilisateurs**

Si vous voulez télécharger cette documentation au format PDF pour la lire plus facilement ou l'imprimer, [cliquez ici](https://docs.abuledu.org/web/clicalbum.abuledu.net/utilisateurs?do=export_pdf)

### **Installer et utiliser ClicAlbum**

Cette application s'installe et s'utilise sur un **smartphone**.

Elle a pour but de créer un **album photo collaboratif**, c'est à dire de permettre simplement l'envoi de photos à un groupe de partage, une classe ou un groupe d'amis par exemple.

### **Installation**

Rendez vous sur le magasin d'application correspondant au système de votre smartphone

- [Apple iTunes](https://itunes.apple.com/fr/app/ClicAlbum/id1505189000)
- [Google Play](https://play.google.com/store/apps/details?id=fr.caprel.clicalbum)
- ou téléchargez [directement le fichier d'installation](http://redmine.abuledu.org/projects/abuledu-clicalbum/files) pour votre Android.

Si vous choisissez cette méthode, cliquez sur le lien dans la page qui s'est ouverte.

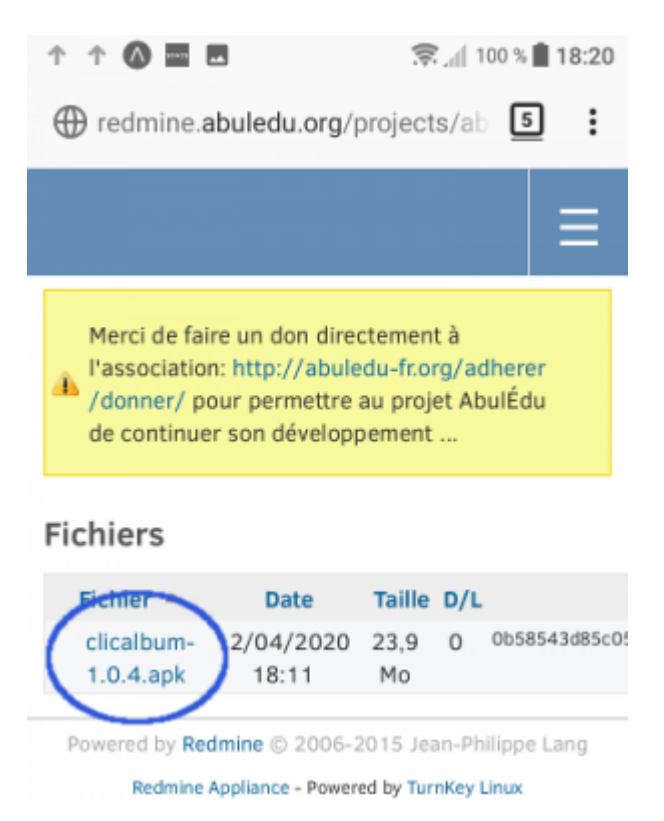

Attention : le nom de version, ici 1.0.4, est amené à changer au fur et à mesure des améliorations

une fois le **téléchargement terminé**, ouvrez le fichier apk reçu.

## **Configuration**

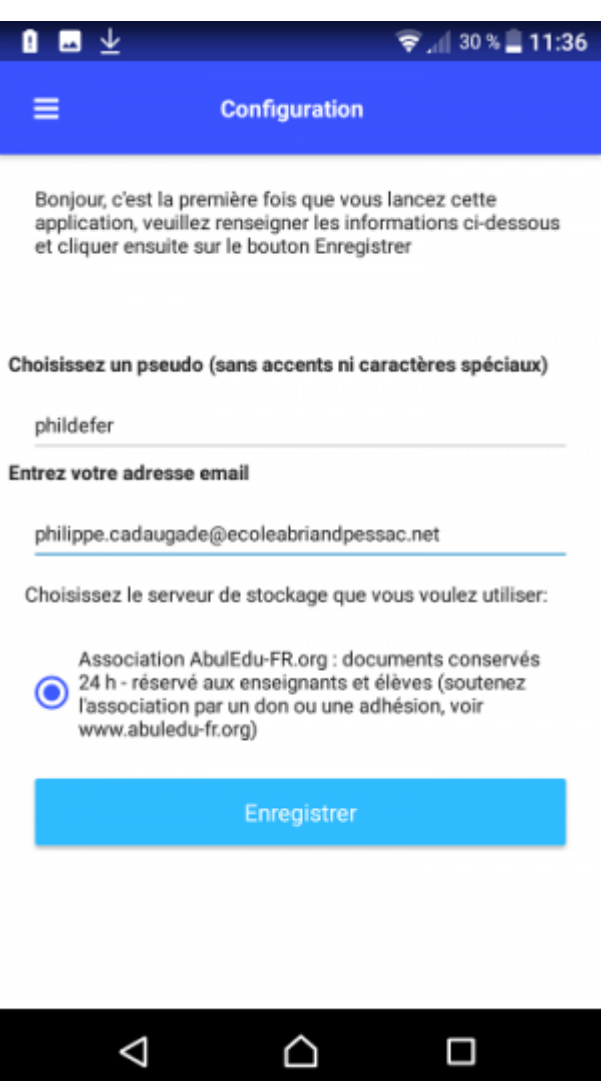

Choisissez un pseudo(nyme) et renseignez une adresse de courriel pour créer votre compte puis cliquez sur le bouton Enregistrer

### **Utilisation**

Créer un album

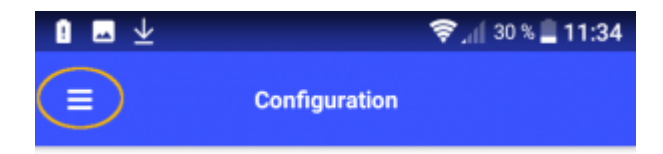

Ouvrez le menu

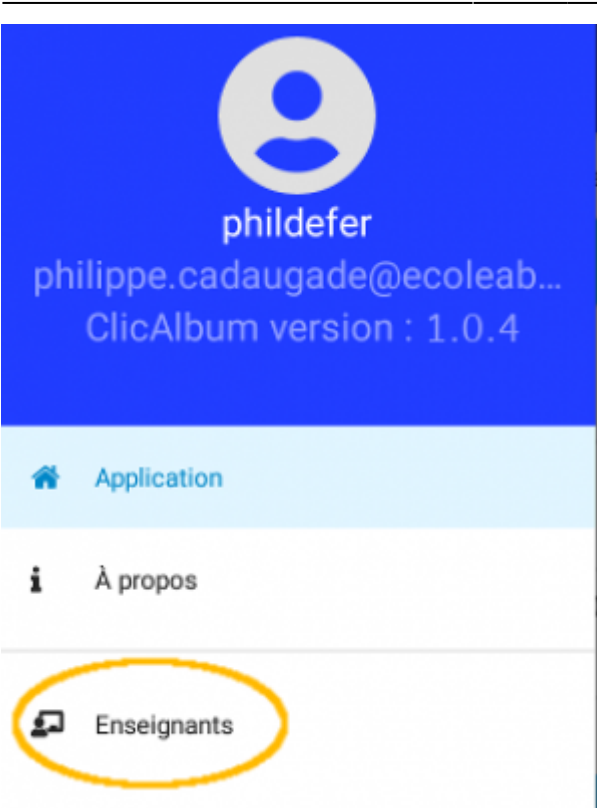

ń Configuration

### Choisissez l'entrée Enseignants

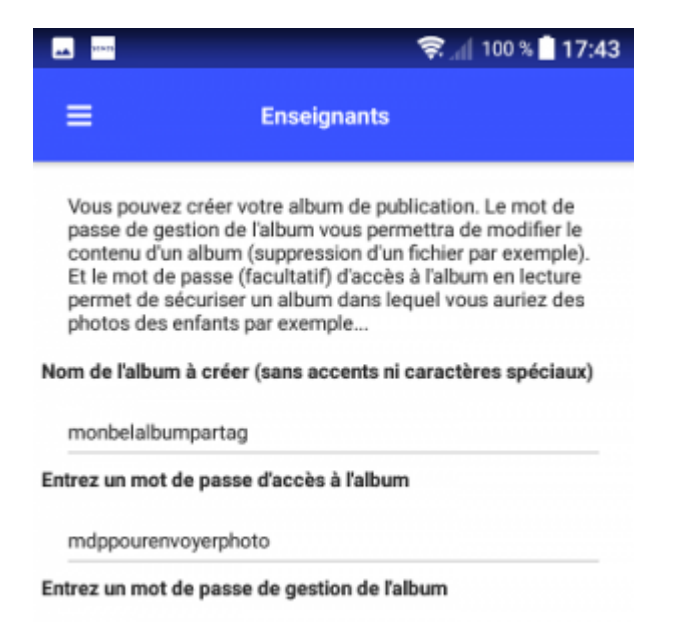

mdp-pour-gérer

#### Donnez à votre album

- un nom
- un mot de passe pour permettre d'envoyer des photos
- un mot de passe pour gérer l'album

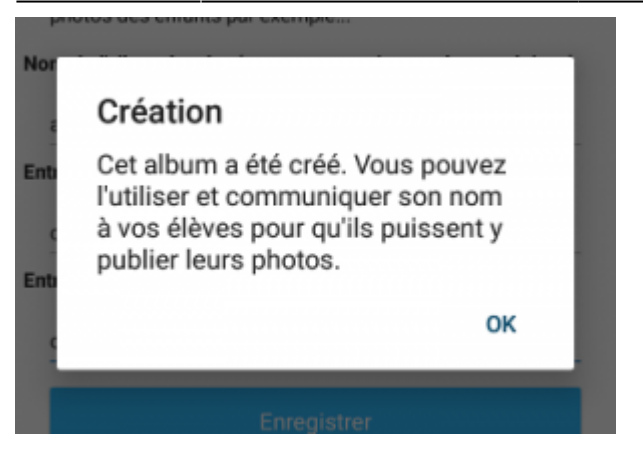

Une petite fenêtre de confirmation doit alors apparaître ;

Les utilisateurs à qui vous donnerez les deux informations **Nom de l'album** et **Mot de passe d'accès à l'album** peuvent dès à présent l'utiliser pour envoyer des photos

### **Poster des photos dans un album**

Lancez l'application

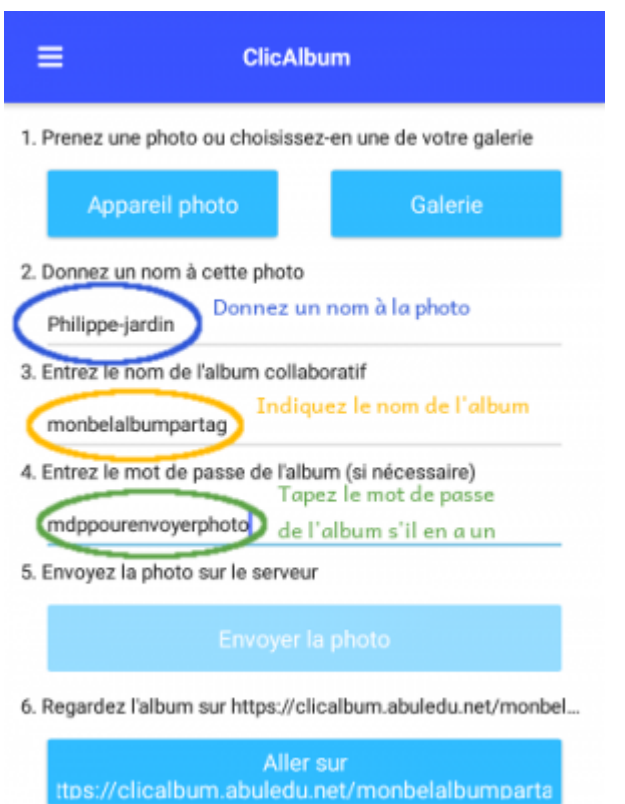

Renseignez les champs nécessaires puis cliquez sur **Envoyer la photo** pour ajouter la photo à l'**album collaboratif**

ou

**Regardez** le contenu de l'album collaboratif en **cliquant** sur le bouton du bas.

#### Cliquez alors sur Appareil photo pour prendre la photo

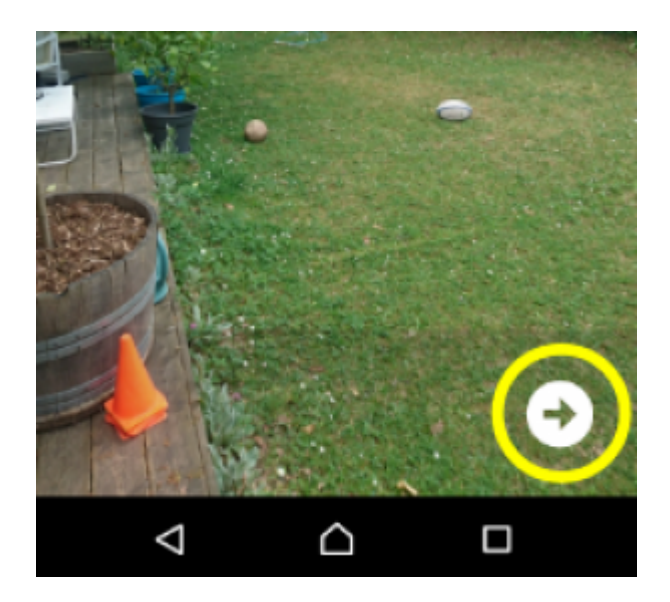

Vous remarquerez la flèche en bas à droite. Cliquez sur cette flèche.

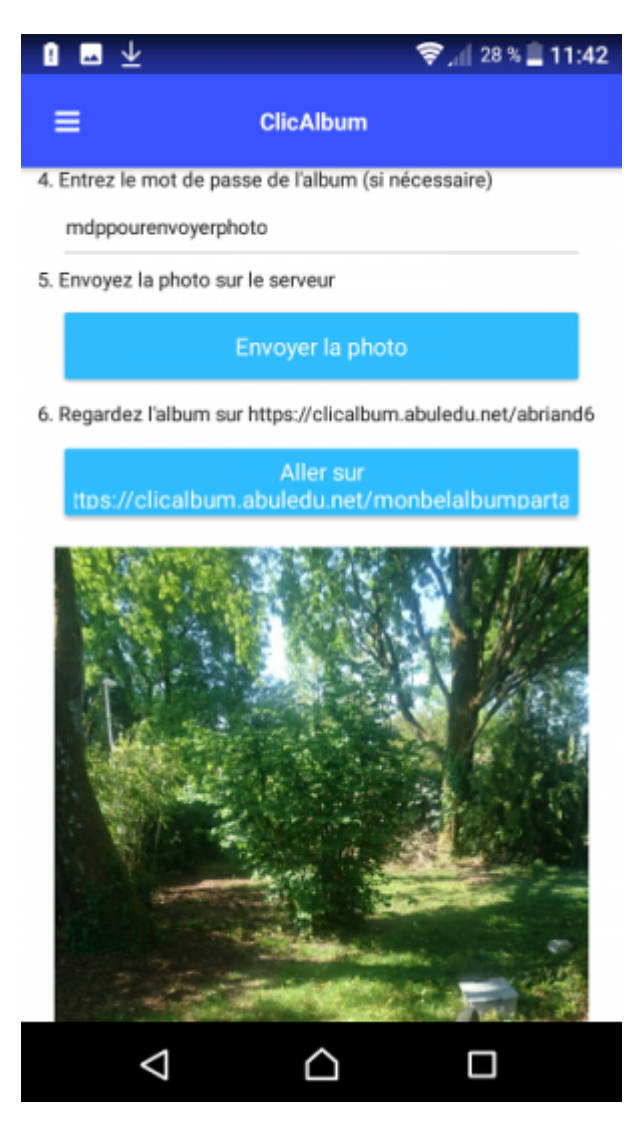

Voilà, votre photo est **prête** à être envoyée dans l'album…

Vous remarquerez d'ailleurs que le bouton **Envoyer la photo** est maintenant accessible.

## **Gérer les albums**

Vous pouvez gérer les albums que vous avez créés en cliquant sur la page d'[https://clicalbum.abuledu.net](https://docs.abuledu.org/web/clicalbum.abuledu.net/accueil_du_projet) sur le lien Gérer votre album.

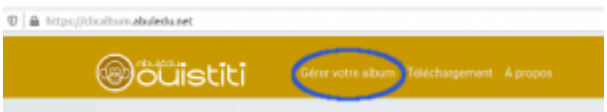

Renseignez le nom de l'album et le mot de passe qui permet de gestion de l'album.

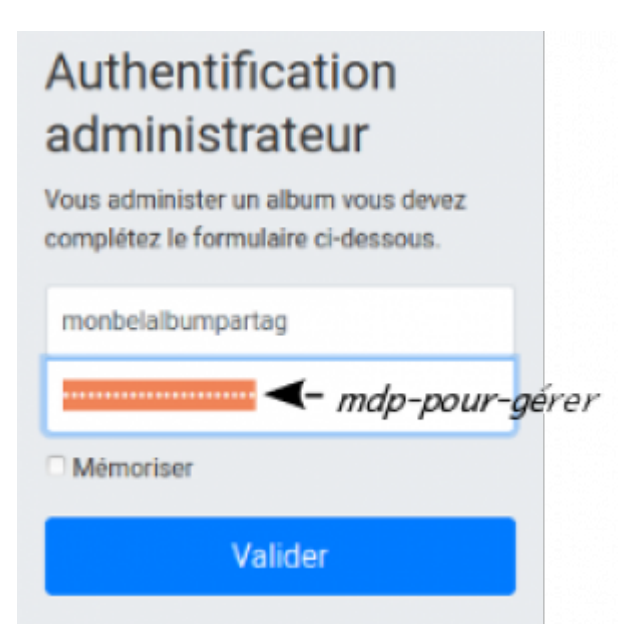

Vous pouvez alors voir le contenu de l'album (photos et auteur) et supprimer des photos si vous le souhaitez

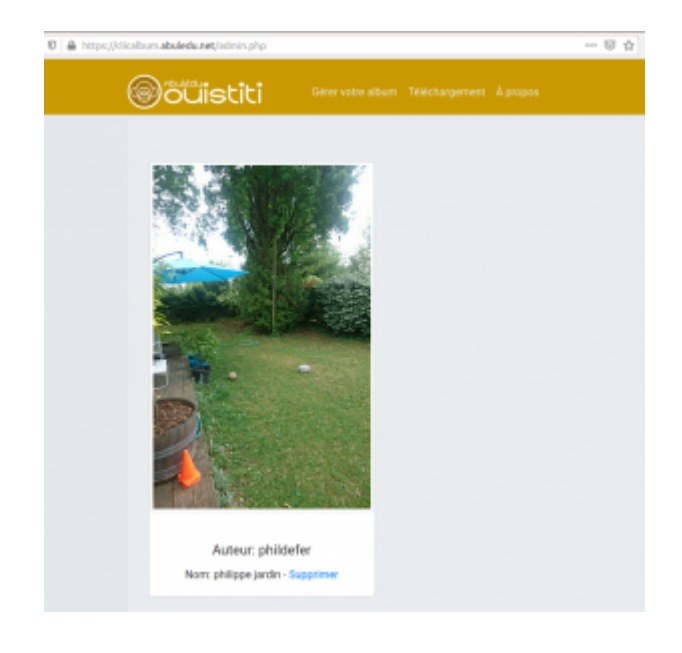

From: <https://docs.abuledu.org/> - **La documentation d'AbulÉdu**

Permanent link: **<https://docs.abuledu.org/web/clicalbum.abuledu.net/utilisateurs?rev=1586768723>**

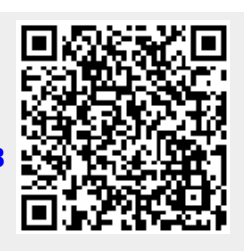

Last update: **2020/04/13 11:05**